# Home Multimedia Center

Movie Cube-R700

User's Manual

(Version 1.0.4)

# **Table of Contents**

| 1. Int | roduction                                                  | . 4 |
|--------|------------------------------------------------------------|-----|
|        | 1.1 Preface                                                | . 4 |
|        | 1.2 Packing List                                           | . 5 |
|        | 1.3 Caution                                                | . 6 |
|        | 1.4 Connection                                             | . 8 |
|        | 1.5 First Time Usage                                       | 13  |
| 2. Ab  | out the Player                                             | 14  |
|        | 2.1 Remote Control                                         | 14  |
|        | 2.2 Front Panel                                            | 19  |
|        | 2.3 Rear Panel                                             | 20  |
| 3. Ge  | etting Started                                             | 21  |
|        | 3.1 Selecting Video In – Live TV, Recording and Time Shift | 21  |
|        | 3.2 Selecting Playback – Playback and Edit Recorded Titles | 21  |
|        | 3.3 Selecting Browser – Playback Multimedia Files          | 21  |
|        | 3.4 Selecting Setup                                        | 22  |
|        | 3.5 Selecting Playlist – Music Playlist                    | 22  |
| 4. Th  | e Title List Menu for Recorded Videos                      | 23  |
|        | 4.1 Title List Menu                                        | 23  |
|        | 4.2 Playing Back Titles                                    | 24  |
|        | 4.3 Deleting Titles                                        | 24  |
|        | 4.4 Renaming Titles                                        | 24  |
|        | 4.5 Sorting Files                                          | 25  |
|        | 4.6 Title Edit Menu                                        | 26  |
|        | 4.7 Tools                                                  | 29  |
|        | 4.8 Saving Your Recorded Titles                            | 29  |
| 5. Tir | ner Record Menu                                            | 30  |
|        | 5.1 Create a New Schedule                                  | 30  |
|        | 5.2 Editing Schedule                                       | 31  |
|        | 5.3 Deleting Schedules                                     | 31  |
|        | 5.4 Viewing Schedule Status                                | 32  |
|        | 5.5 Viewing Recording History                              | 32  |
| 6. Se  | tup Menu                                                   | 33  |
|        | 6.1 Changing Video Settings                                | 33  |
|        | 6.2 Changing Audio Settings                                | 35  |
|        | 6.3 Changing Record Settings                               | 36  |
|        | 6.4 Changing Network Settings                              | 37  |
|        | 6.5 Changing System Settings                               | 39  |
|        | 6.6 Miscellaneous                                          | 43  |
| 7. Br  | owser Menu                                                 | 44  |
|        | 7.1 Browsing All                                           | 44  |
|        | 7.2 Browsing Music                                         | 45  |
|        | 7.3 Browsing Photos                                        | 45  |

| 7.4 Browsing Movies             | 46 |
|---------------------------------|----|
| 7.5 Browsing via Network        | 47 |
| 8. Playlist Menu                |    |
| 9. File Copy Menu               |    |
| 10. NAS Function                |    |
| 11. Upgrading the Firmware      | 54 |
| 12. Appendixes                  |    |
| 12.1 Specifications             | 56 |
| 12.2 Frequently Asked Questions |    |
| 12.3 Copyrights and Trademarks  | 60 |
| 12.4 Warranty                   | 60 |

# 1. Introduction

#### 1.1 Preface

Dear Customer,

Thank you very much for purchasing the Movie Cube-R700. In the digital era, this product is a great home entertainment partner. With the outstanding brushed aluminum design, you can enjoy movies and music, view photos of precious moments, and record your favorite TV or movie program and view them in your own time. The editing function provides you with an easy way to save these. It's easy to use this product as a portable external storage device with its built-in HDD and high-speed USB 2.0.

This player has the following functionality:

Video Recording - supports one button recording and schedule recording in MPG format,

can easily record programs from TV, DVD player and DV, and save as

MPEG-2 (.mpg) format; also can edit the recorded titles;

- Time shifting function;

Movie Playback - supports VOB (DVD), IFO (DVD), MPG (MPEG-2/1), AVI (MPEG-4

ASP: XviD), DAT (VCD), and MPEG-2 TS files; resolution up to 1080i;

Music Playback - supports MP3, OGG, and WMA\* files;

- supports one button playlist music playback;

Photo Playback - supports digital camera JPEG, and BMP files;

Data Storage - works as a portable hard disk using USB 2.0 port;

Network Function - Ethernet & WLAN streaming playback and NAS function (Wireless

function supported by the optional Wireless LAN USB Adapter);

HDMI - High-Definition Multimedia Interface transmits the highest quality

digital video and audio via a single cable, simplifies cabling and

provides high quality home theater experience.

We hope that this product will bring you a lot of enjoyment. We are committed to apply multimedia technology in your work, entertainment, family, daily life, car and everywhere! Welcome to EMTEC. Thank you again for choosing our Movie Cube-R700.

<sup>\*</sup> Notice: WMA Pro & Advanced Profile and WMA with DRM are not supported.

# 1.2 Packing List

| Part                     | Quantity     |
|--------------------------|--------------|
| Player                   | 1            |
| Cradle                   | 1            |
| A/V IN cable             | 1            |
| A/V OUT cable            | 1            |
| Y/Pb/Pr OUT cable        | 1            |
| SCART cable              | 1            |
| HDMI cable               | 1            |
| USB cable                | 1            |
| Remote Control           | 1            |
| Remote Control Battery   | 2            |
| AC/DC adaptor            | 1            |
| AC/DC adaptor Power Cord | 1            |
| User Manual              | 1            |
| Quick Installation Guide | 1            |
| Driver CD                | 1            |
| Wireless LAN USB Adapter | 1 (optional) |

# Note:

The actual contents in the package might be different from the packing list in this manual.

#### 1.3 Caution

This player's design and manufacture has your safety in mind. In order to safely and effectively use this player, please read the following before usage.

#### 1.3.1 Usage cautions

User should not modify this player. If commercial hard disk is being used, the environmental temperature should be within  $+5^{\circ}$ C ~  $+35^{\circ}$ C.

#### 1.3.2 Power

The player's power voltage: DC 12V.

When using this player, please connect the supplied AC adapter or AC adapter cable to the player's power jack. When placing the adapter cable, make sure it can not get damaged or be subject to pressure. To reduce the risk of electric shock, unplug the adapter first before cleaning it. Never connect the adapter to the player in a humid or dusty area. Do not replace the adapter or cable's wire or connector.

#### 1.3.3 Radio interference/compatibility

- If not properly shielded, almost all electronic devices will get radio interference. Under some conditions, your player might get interference.
- The design of this player has followed the FCC/CE standard, and has followed the following rules:
  - (1) This player may not cause harmful interference;
- (2) This player could accept some interference received including interference that may cause undesired operation.

#### 1.3.4 Repair

If the player has a problem, you should take it to an appointed repair center and let the specialists do the repair, never repair the player yourself, you might damage the player or endanger yourself or your data.

#### 1.3.5 Disposing of the player

When you dispose of the player, be sure to dispose it appropriately. Some countries may regulate disposal of electrical device, please consult with your local authority.

#### 1.3.6 Hard disk cautions

The player uses an internal hard disk for data storage, in normal case, format or repair is not required.

You should carefully read the < Frequently Asked Questions > chapter, and check our website for latest information before formatting the hard disk.

- Physical impact may create bad sector in the hard disk, you can use CHKDSK to fix the problem.
- All data stored in the player may be lost due to physical impact, electrical shock, power lost,

HDD format etc. Please backup your data.

- It is suggested to do defragment after a long period of usage.
- Regularly backup the data in the hard disk so that it can be recovered in the event of data corruption or loss. Our company takes no responsibility for loss of data stored on the hard disk.

#### 1.3.7 Others

When using this player, please do not let the player come into contact with water or other liquid, if water is accidentally spilled on the player, please use a dry cloth to absorb the spillage. Electronic products are vulnerable, when using please avoid shaking or hitting the player, and do not press the buttons too hard.

- ♦ Do not let the player come into contact with water or other liquid.
- ♦ Do not disassemble the player, repair the player or change the design of the player, any damage done will not be included in the repair policy.
- Do not press the buttons of the player too hard.
- Avoid hitting the player with hard object, avoid shaking the player, and stay away from magnetic fields.
- During electrostatic discharge and the strong electromagnetic field, the product will malfunction, then unplug the power cable and the product will return to normal performance next time it is powered on.

Changes or modifications not expressly approved by the party responsible for compliance could void the user's authority to operate the equipment.

NOTE: This equipment has been tested and found to comply with the limits for a Class B digital device, pursuant to Part 15 of the FCC Rules. These limits are designed to provide reasonable protection against harmful interference in a residential installation. This equipment generates, uses and can radiate radio frequency energy and, if not installed and used in accordance with the instructions, may cause harmful interference to radio communications. However, there is no guarantee that interference will not occur in a particular installation. If this equipment does cause harmful interference to radio or television reception, which can be determined by turning the equipment off and on, the user is encouraged to try to correct the interference by one or more of the following measures:

- -- Reorient or relocate the receiving antenna.
- -- Increase the separation between the equipment and receiver.
- -- Connect the equipment into an outlet on a circuit different from that to which the receiver is connected.
- -- Consult the dealer or an experienced radio/TV technician for help.

#### 1.4 Connection

#### 1.4.1 Connect to Computer

- (1) Make sure the player is powered on;
- (2) Plug in the mini connector of the USB cable to this player's USB DEVICE port;
- (3) Plug in the big connector of the USB cable to Computer.

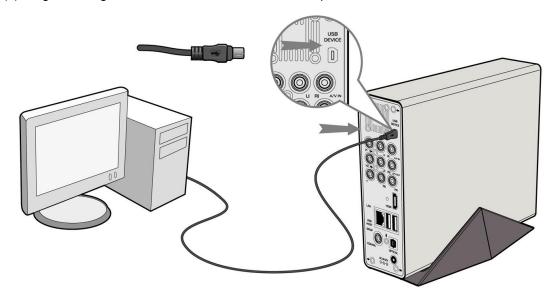

### 1.4.2 USB Mass Storage Device (like U disk, MP3, USB HDD etc.) Connection

- (1) Make sure the player is powered on;
- (2) Plug in the U disk or USB HDD etc. to one of the USB host ports of this player.

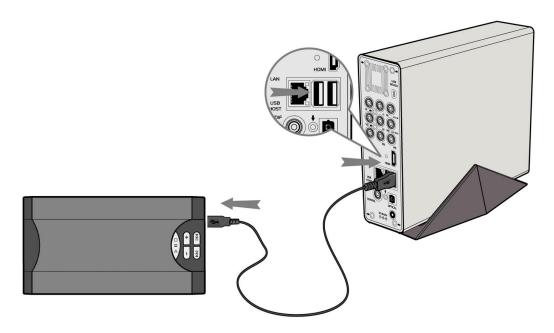

#### 1.4.3 TV connection

#### 1. A/V IN

(1) Follow the picture and plug in the 3 color connector to the player's A/V IN jack;

(2) Follow the picture and plug in the 3 color connector to the A/V OUT jack of the TV/IPTV Set-Top Box (STB).

In this way, you can record TV programs from the TV/IPTV Set-Top Box.

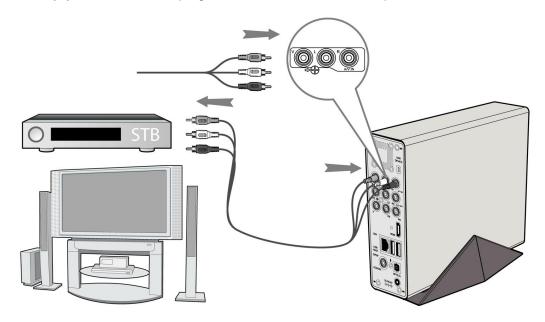

#### 2. A/V OUT

- (1) Follow the picture and plug in the 3 color connector to the player's A/V OUT jack;
- (2) Follow the picture and plug in the 3 color connector to the TV's A/V IN jack. In this way, you can enjoy the content in the player on TV or other display devices.

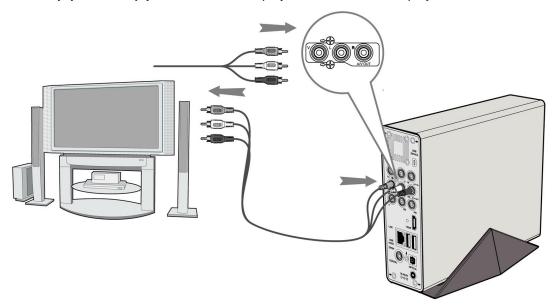

#### 3. Y/Pb/Pr Component OUT

- (1) Follow the picture and plug in the 3 color connector to the player's Y/Pb/Pr jack;
- (2) Follow the picture and plug in the 3 color connector to the TV's Y/Pb/Pr jack.

Audio Connection while using Y/Pb/Pr Video out:

First method: use the audio output from the A/V OUT jack;

Second method: use the audio output from the S/PDIF Coaxial or Optical jack.

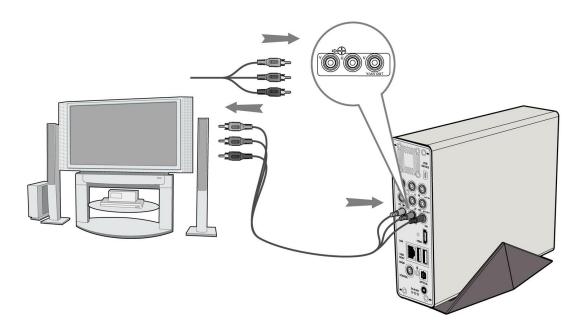

In this way, you can also enjoy videos, music, and photos in the player on TV.

#### 4. HDMI OUT

- (1) Follow the picture and plug one connector on your HDMI cable to the player's HDMI jack;
- (2) Follow the picture and plug the other connector on your HDMI cable to the TV's HDMI jack.

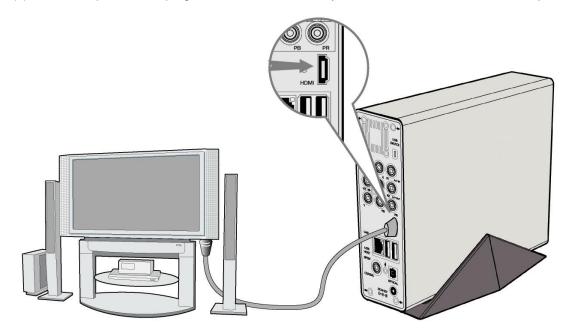

In this way, you can have the highest quality video and audio via a single cable.

## 1.4.4 Digital Audio Device connection

- (1) Follow the picture and plug in the RCA connector on your coaxial cable to the player's S/PDIF Coaxial jack. Or if you use optical fiber, please plug in the Toslink connector on your optical fiber to the player's S/PDIF Optical jack; (not supplied)
- (2) Follow the picture and plug in the other connector on your coaxial cable or optical fiber to

the digital audio device.(not supplied)

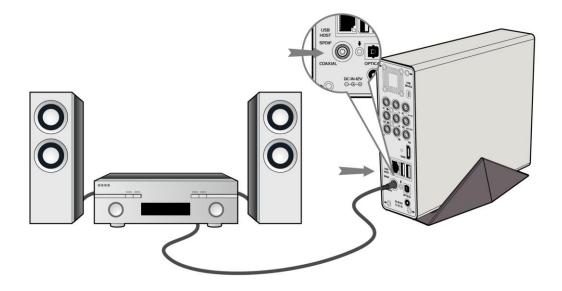

#### 1.4.5 Power connection

- (1) Follow the picture and connect the AC adaptor to the player's DC IN jack;
- (2) Follow the picture and plug in the AC adaptor to the power outlet.

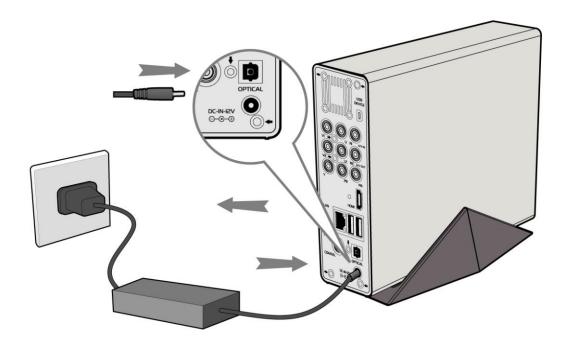

#### 1.4.6 Ethernet connection

To connect to a LAN (Local Area Network) you require a cat5, cat5e or cat6 network cable (not supplied).

- (1) Connect one of the crystal plugs on the cable to the player's RJ45 LAN socket;
- (2) Connect the other crystal plug on the cable to a RJ45 LAN port on your router, switch, or hub devices.

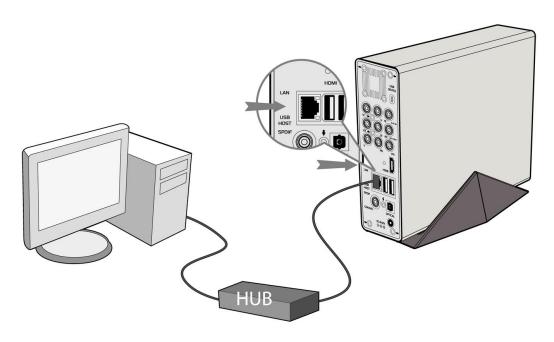

# 1.4.7 WLAN connection

- (1) Make sure the player is powered on;
- (2) Plug the Wireless LAN USB Adapter (i.e. Wi-Fi USB Dongle) to the USB HOST port of the player.

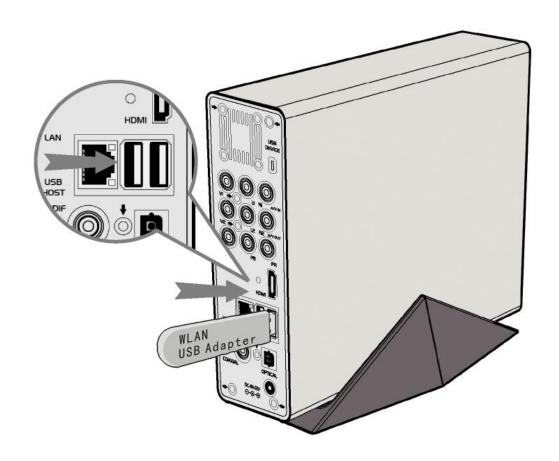

#### 1.5 First Time Usage

#### 1.5.1 Firmware Installation

For users who bought the player without a HDD inside, and want to install a SATA HDD, please see 'HDD Format' in '6.5 Changing System Settings' for details.

#### 1.5.2 Remote Control

First time usage of Remote control

Install the batteries before using the remote control, installation steps are as the picture shows:

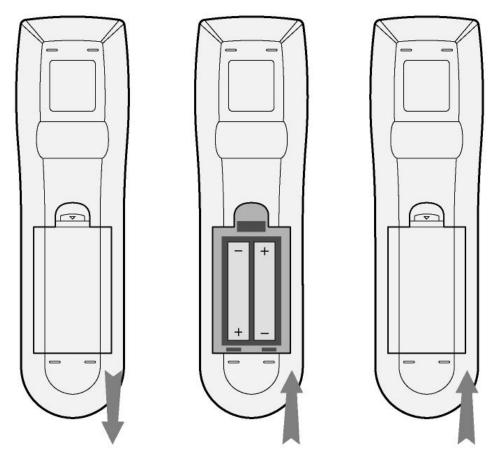

#### 1.5.3 Power on/off, language control

#### 1. Power on

After connecting the power supply cord, the player will soon enter standby mode, and the red STANDBY indicator on the front panel will turn on. Then press the STANDBY button on the front panel or remote control to wake up the system, wait for a couple of seconds to enter the system and the blue ON indicator on the front panel will turn on.

#### 2. Power off

When the system is running, press the STANDBY button on the front panel or remote control, the player will enter standby mode.

#### 3. Language control

The system language of this player can be set to English or other languages. In the setup interface is language setup, the selected language will take effect immediately.

# 2. About the Player

#### 2.1 Remote Control

All procedures in this manual can be carried out using the remote control buttons. Certain functions can also be carried out using the front panel.

See the following for details on each button and its function:

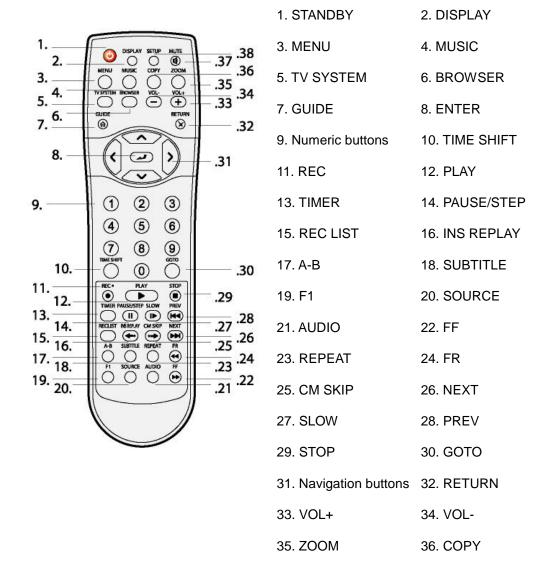

37. MUTE

38. SETUP

| No. | Button    | Function                                                                                                    |  |
|-----|-----------|----------------------------------------------------------------------------------------------------|--|
| 1   |           | STANDBY button:                                                                                                    |  |
|     |           | Press to enter standby mode or wake up.                                                                                 |  |
| 2   | DISPLAY   | DISPLAY button:                                                                                                    |  |
|     |           | Press to display current status.                                                                                        |  |
|     |           | Press during playback and an onscreen display                                                                           |  |
|     |           | appears, showing track number and time                                                                                  |  |
|     |           | elapsed/remaining.                                                                                                    |  |
|     |           | Press during recording and an onscreen display                                                                          |  |
|     |           | appears, showing the recording quality setting and                                                                      |  |
|     |           | time elapsed.                                                                                                    |  |
|     |           | Press during live TV and an onscreen display                                                                            |  |
|     |           | appears, showing the current channel number and                                                                         |  |
|     |           | time.                                                                                                    |  |
|     |           | Press during time shifting to turn the time shifting                                                                    |  |
|     |           | bar on/off.                                                                                                    |  |
| 3   | MENU      | MENU button:                                                                                                    |  |
|     |           | Press to activate tools menu.                                                                                           |  |
|     |           | Press in the Browser Menu to rename and delete                                                                          |  |
|     |           | files, or add music to playlists.                                                                                       |  |
|     |           | Press in My_Shortcuts in NET of the Browser                                                                             |  |
|     |           | Menu to add shortcuts for network access.                                                                               |  |
| 4   | MUSIC     | MUSIC button:                                                                                                    |  |
|     |           | When the machine is not playing, recording or connected                                                                 |  |
|     |           | with PC by a USB cable, press the button to start playback music in the first nonempty playlist. Press the button again |  |
|     |           | to switch to the next playlist and playback music.                                                                      |  |
| 5   | TV SYSTEM | TV SYSTEM button:                                                                                                    |  |
|     |           | Press to switch between NTSC, PAL, 480P, 576P, 720P,                                                                    |  |
|     |           | and 1080I.                                                                                                    |  |
| 6   | BROWSER   | BROWSER button:                                                                                                    |  |
|     |           |                                                                                                    |  |

|    |            | Press to browse music, photo, and movie files on HDD,          |
|----|------------|----------------------------------------------------------------|
|    |            | USB, and NET.                                                  |
| 7  | GUIDE      | GUIDE button:                                                  |
|    |            | Press to view the Guide menu. See <i>The Guide Menu in 3</i> . |
|    |            | Getting Started for more details.                              |
| 8  |            | ENTER button:                                                  |
|    |            | Press to select options in menus.                              |
| 9  | 1 2 3      | Numeric buttons:                                               |
| 3  | 4 5 6      |                                                                |
|    | 7 8 9      | Press to enter channel numbers or numeric input when           |
|    | 0          | changing settings.                                             |
| 10 | TIME SHIFT | TIME SHIFT button:                                             |
|    |            | While in Video In mode, press to activate the time shift       |
|    |            | function, which allows you to pause live TV and resume the     |
|    |            | program from the point you left it. While paused, the          |
|    |            | program is recorded to the HDD or USB device, as long as       |
|    |            | space is available.                                            |
|    |            | Press to activate TIME SHIFT function and wait for the         |
|    |            | PLAY arrow to appear on the screen.                            |
|    |            | Press and the program will be paused.                          |
|    |            | Press to resume viewing the program.                           |
|    |            | Time shift mode remains active until you press.                |
| 11 | REC •      | RECORD button:                                                 |
|    |            | Press to begin recording or to resume when recording has       |
|    |            | been paused.                                                   |
|    |            | Press repeatedly to set one touch recording (OTR) length       |
|    |            | (30 MIN. / 60 MIN. / 90 MIN. / 120 MIN. / 180 MIN. / 240       |
|    |            | MIN. / Off).                                                   |
| 12 | PLAY       | PLAY button:                                                   |
|    |            | Press to begin playback of a title.                            |
| 13 | TIMER      | TIMER button:                                                  |
|    |            | Press to enter the Timer Menu directly to add, edit and        |
|    |            | delete recording schedules. See 5.1 Creating a New             |
|    |            | Schedule for more details.                                     |
| 14 | PAUSE/STEP | PAUSE / STEP button:                                           |
|    |            | Press to pause current playback.                               |
| L  | I          | ı                                                              |

|    |            | Press again to step to the next frame.                    |
|----|------------|-----------------------------------------------------------|
|    |            | Press to resume playback.                                 |
| 15 | RECLIST    | REC LIST button:                                          |
|    |            | Press to show the recording List.                         |
| 16 | INS REPLAY | INSTANT REPLAY button.                                    |
|    |            | Press to backward 10 seconds of the current playback,     |
|    |            | which suitable for sport program.                         |
| 17 | A-B        | A-B button:                                               |
|    |            | Press to set the beginning and end points of a section to |
|    |            | repeat.                                                   |
| 18 | SUBTITLE   | SUBTITLE button:                                          |
|    |            | Press to set subtitle options.                            |
| 19 | F1         | F1 button:                                                |
|    |            | Reserved button. No function has been assigned to it yet. |
| 20 | SOURCE     | SOURCE button:                                            |
|    |            | Press to select input source. See 3.1 Selecting Video In  |
|    |            | for more details.                                         |
| 21 | AUDIO      | AUDIO button:                                             |
|    |            | Press to select an audio track.                           |
| 22 | FF         | FAST FORWARD button:                                      |
|    |            | Press to fast forward the current playback.               |
|    |            | Press repeatedly to select speeds.                        |
| 23 | REPEAT     | REPEAT 1/ALL button:                                      |
|    |            | Press to set repeat option - Chapter, Title or Off.       |
| 24 | FR         | FAST REWIND button:                                       |
|    |            | Press to fast rewind the current playback.                |
|    |            | Press repeatedly to select speeds.                        |
| 25 | CM SKIP    | CM SKIP button:                                           |
|    |            | Press to advance 30 seconds when in playback or record    |
|    |            | mode.                                                     |
| 26 | NEXT       | NEXT button:                                              |
|    |            | Press to go the next chapter on a title.                  |
| 27 | SLOW       | SLOW MOTION button:                                       |
|    |            | Press to play back in slow motion. Three motion settings  |
|    |            | are available.                                            |

|    |        | Press to resume regular playback.                               |
|----|--------|-----------------------------------------------------------------|
| 28 | PREV   | PREVIOUS button:                                                |
|    |        | Press to go the previous chapter on a title.                    |
| 29 | STOP   | STOP button:                                                    |
|    |        | Press to stop playback.                                         |
| 30 | GOTO   | GOTO button:                                                    |
|    |        | Press to jump to a specific point on a title. Specify the point |
|    |        | using Title, Chapter and Time.                                  |
| 31 |        | Navigational buttons:                                           |
|    |        | Press the arrow buttons to select menu options.                 |
| 32 | RETURN | RETURN button:                                                  |
|    |        | Press to return to the previous screen when navigating          |
|    |        | menus.                                                          |
| 33 | VOL+   | VOL+ button:                                                    |
|    |        | Press to increase the volume.                                   |
| 34 | VOL-   | VOL- button:                                                    |
|    |        | Press to decrease the volume.                                   |
| 35 | ZOOM   | ZOOM button:                                                    |
|    |        | Press to zoom in/out the image (photo or video).                |
| 36 | COPY   | COPY button:                                                    |
|    |        | Press to enter the File Copy Menu.                              |
| 37 | MUTE   | MUTE button:                                                    |
|    |        | Press to mute audio output, and press again to resume.          |
| 38 | SETUP  | SETUP button:                                                   |
|    |        | Press to access the Setup Menu directly.                        |
|    |        | I                                                               |

# 2.2 Front Panel

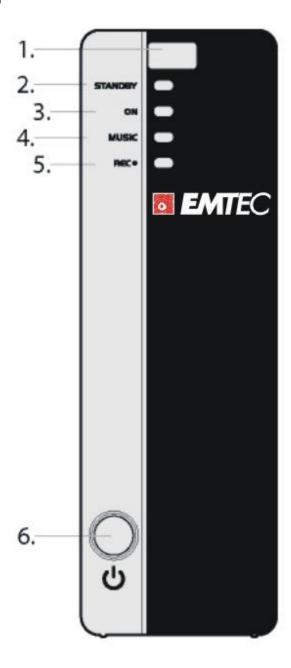

| No. | Name                     | Function                                               |
|-----|--------------------------|--------------------------------------------------------|
| 1   | Infrared receiver window | Receiving IR signals from the remote control.          |
| 2   | STANDBY indicator        | Indicator (red) turns on when the system is in standby |
|     |                          | mode.                                                  |
| 3   | ON indicator             | Indicator (blue) turns on when the system is alive.    |
| 4   | MUSIC indicator          | Indicator (blue) turns on during music playback.       |
| 5   | REC indicator            | Indicator (red) turns on when recording starts.        |
| 6   | STANDBY button           | Press to enter standby mode or wake up.                |

#### 2.3 Rear Panel

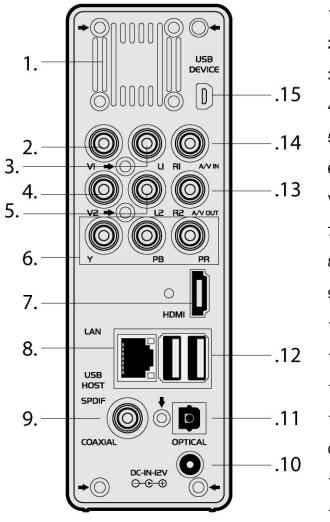

- 1. Air Flow hole
- 2. V1: Video IN jack
- 3. L1: Audio IN jack (Left Channel)
- 4. V2: Video OUT jack
- 5. L2: Audio OUT jack (Left Channel)
- 6. Y/Pb/Pr OUT jack (Components

Video)

- 7. HDMI jack
- 8. RJ45 LAN socket
- 9. S/PDIF Coaxial jack
- 10. DC IN jack
- 11. S/PDIF Optical jack
- 12. USB HOST port x 2
- 13. R2: Audio OUT jack (Right

Channel)

- 14. R1: Audio IN jack (Right Channel)
- 15. USB SLAVE port (MINI B)

# 3. Getting Started

Power on the system, and after a few seconds, the system will enter a guide menu. To return to this menu, press on the remote control too.

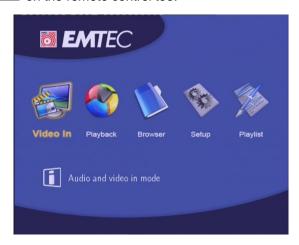

## 3.1 Selecting Video In - Live TV, Recording and Time Shift

To pre-view the video to be recorded, or have time shift function (See *TIME SHIFT button* in *2.1 Remote Control* for more details).

To select an input source, press on the remote control or select **Video In** button on the guide menu page.

#### 3.2 Selecting Playback - Playback and Edit Recorded Titles

A clip recorded in HDD or USB device is called a Title.

Playback the recorded video, you can also Merge/Split/Delete/Edit all the recorded video titles.

Press on the remote control or select **Playback** button on the guide menu page to access Title List.

#### 3.3 Selecting Browser - Playback Multimedia Files

You can browse all the multimedia (Videos/Music/Photos) files on the internal HDD/USB or Network, and playback them on TV.

Press on the remote control or select **Browser** button on the guide menu page to browse movie, photo, and music files stored either on a HDD, USB device, or Network.

# 3.4 Selecting Setup

To enter the setup menu, select on the remote control or select **Setup** button on the guide menu page.

# 3.5 Selecting Playlist - Music Playlist

To enter the music playlist menu, select **Playlist** button on the guide menu page.

# 4. The Title List Menu for Recorded Videos

The **Title List** menu allows you to play and edit all saved titles. To enter the menu, press to enter Title List. Selecting **Playback** from the **Guide** menu will also enter the Title List.

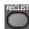

### 4.1 Title List Menu

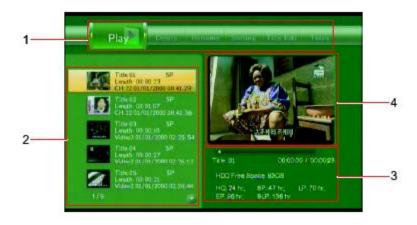

| Number | Function    | Description                                                     |
|--------|-------------|-----------------------------------------------------------------|
| 1      | Menu Bar    | Press or to scroll through the menu.                            |
|        |             | Here you can Play / Delete / Rename / Sort / Edit a recorded    |
|        |             | title.                                                          |
| 2      | Title Lists | Here lists all recorded titles. Here you can see thumbnail /    |
|        |             | length / quality / recorded channel / recorded date & time of a |
|        |             | title.                                                          |
|        |             | A *sign shows this recorded title has not been watched.         |
|        |             | A sign shows this title is been recording now.                  |
| 3      | Information | Here you can see a playback progress bar of a title, the        |
|        |             | remained free space of HDD, and remained recording time of      |
|        |             | each quality.                                                   |
| 4      | Preview     | Shows the preview window.                                       |

#### 4.2 Playing Back Titles

To play a recorded title, do the following:

- 1. Press and on the remote control to select the **Play** tab from the menu bar.
- 2. Press and on the remote control to select the title you wish to play.
- 3. Press on the remote control or the **ENTER** (Play) button on the front panel to play the file.
- 4. Press on the remote control or the **CANCEL** (Stop) button on the front panel to stop playback and return to the Title List menu screen.

#### 4.3 Deleting Titles

To delete a title, do the following:

- 1. Press and on the remote control to select the **Delete** tab from the menu bar.
- 2. Press and on the remote control to select the title you wish to delete.
- 3. Press to confirm and delete the file.
- 4. A confirmation message appears. Press or and select **OK**.
- 5. Press to delete the selected file.

To cancel delete, select Return.

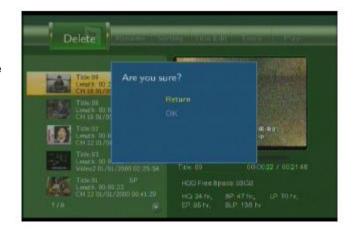

# 4.4 Renaming Titles

To rename a title, do the following:

- 1. Press and on the remote control to select the **Rename** tab from the menu bar.
- 2. Press and on the remote control to select the file you wish to rename.
- 3. Press on the remote control. The name entry screen appears.

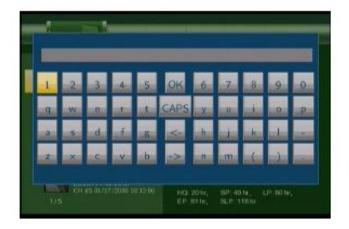

4. Use the navigation arrows to select letters and numbers. Select **CAPS** to toggle between uppercase and lowercase letters. Press <- to delete a letter. Press -> to insert a space. Press

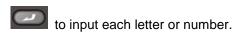

5. Once you have entered the new name, select **OK** and press to confirm all changes.

If you want to cancel the naming during the process, press

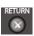

# 4.5 Sorting Files

Press and on the remote control to select the **Sorting** tab from the menu bar.

Press, and the menu appears.

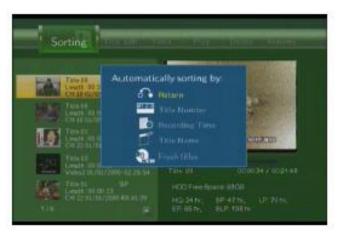

| ക        | Return         | Select to return to the main screen.                               |
|----------|----------------|--------------------------------------------------------------------|
| TARKS    | Title Number   | Select to sort all files according to title numbers.               |
| <b>b</b> | Recording Time | Select to sort all files according to the length of the recordings |

| <b>I</b> | Title Name | Select to sort all files alphabetically, according to title name.                                                           |
|----------|------------|----------------------------------------------------------------------------------------------------|
| 2.,      |            | Select to sort all files according to freshness (i.e. the most recent recordings), listing the most recent recording first. |

# 4.6 Title Edit Menu

Press and on the remote control to select the **Title Edit** tab from the menu bar.

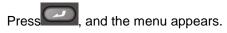

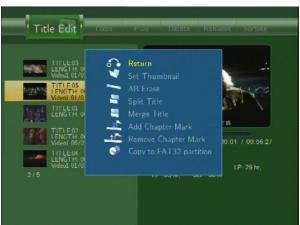

| ക | Return        | Select to return to the main screen.                                                                                                    |
|---|---------------|----------------------------------------------------------------------------------------------------|
| * | Set Thumbnail | Select to change a thumbnail of the selected video.  Press or on the remote control to select <b>Set Thumbnail</b> , an editing screen appears.  You can press or to fast forward or fast rewind when searching a proper point. When you reach the point at which you wish to insert a thumbnail, press or select <b>CONFIRM</b> |

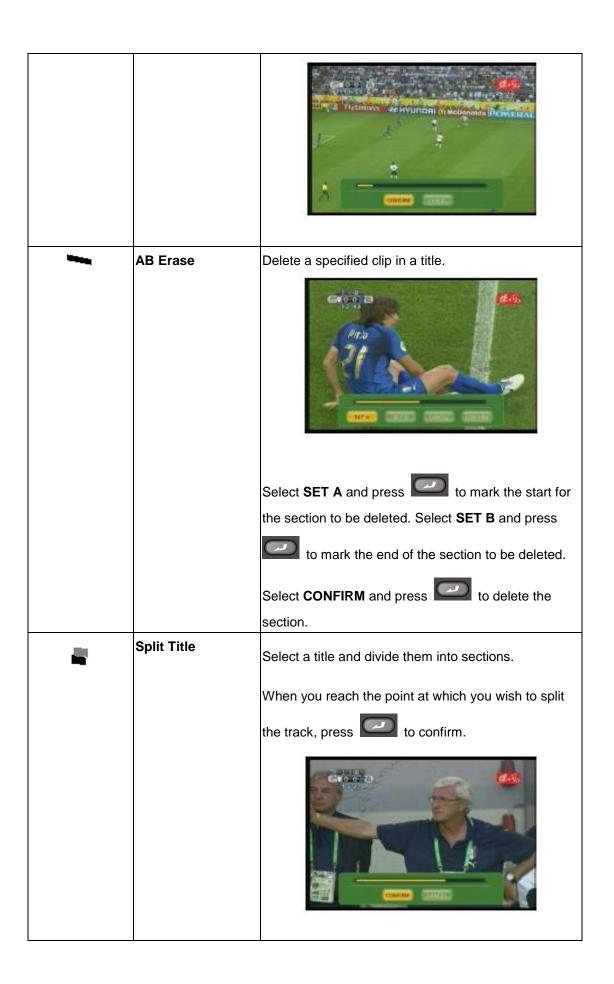

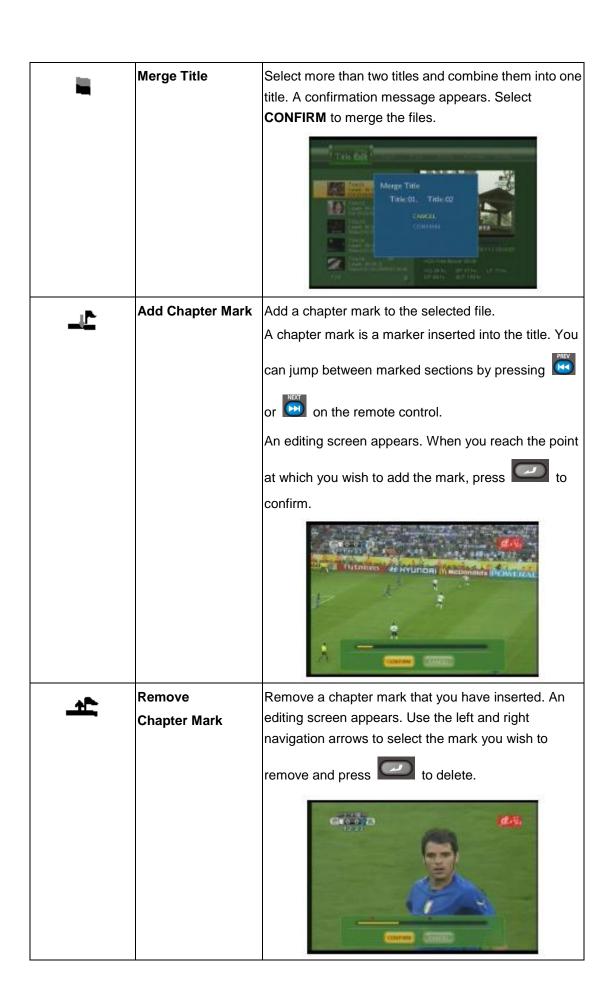

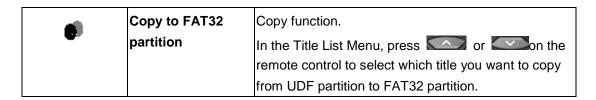

#### 4.7 Tools

Press and on the remote control to select the **Title Edit** tab from the menu bar. Press

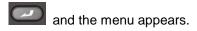

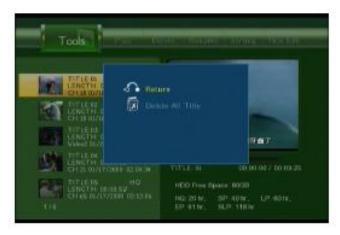

| ക        | Return           | Select to return to the main screen. |
|----------|------------------|--------------------------------------|
| <b>©</b> | Delete All Title | Select to delete all titles.         |

# 4.8 Saving Your Recorded Titles

All the recorded titles are stored temporarily in a recording disc partition (UDF format) which cannot be identified by personal computers. If you want to share the recorded titles on your computer, please copy the titles from the recording disc to the multimedia disc which is in FAT32 format first. See *Copy to FAT32 partition* in *4.6 Title Edit Menu* for more details.

# 5. Timer Record Menu

The **Timer Record** menu allows you to create, edit and delete recording schedules and view all schedule status and history. Press on the remote control to enter the menu.

#### 5.1 Create a New Schedule

Press and on the remote control to select the **Edit** tab from the menu bar.

Select **Add a New Schedule** and press... The schedule setting screen appears.

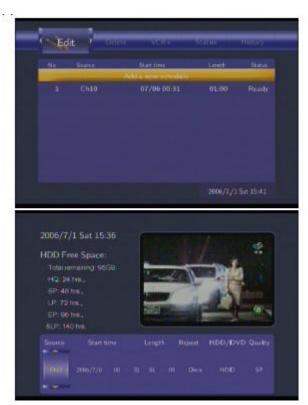

Use and on the remote control to move between fields and Press and to adjust each setting.

| Start Time | Enter the date and time of the recording.                                         |  |
|------------|-----------------------------------------------------------------------------------|--|
| Length     | Enter the length of the recording                                                 |  |
| Repeat     | Select how often you want the schedule to record. Choose from                     |  |
|            | Once, Everyday, Mon-Fri, Mon-Sat or for an individual day of the week.            |  |
| Quality    | Select the recording quality. Choose from HQ, SLP, EP, LP and SP.                 |  |
|            | The higher the quality, the more space required on the hard drive. See <b>HDD</b> |  |
|            | Free Space on the left of the screen for details of how long you can record for   |  |

|         | using each setting.                                                            |  |
|---------|--------------------------------------------------------------------------------|--|
| Preview | This small preview window will show the current program of the select channel. |  |

# 5.2 Editing Schedule

Press and on the remote control to select the **Edit** tab from the menu bar.

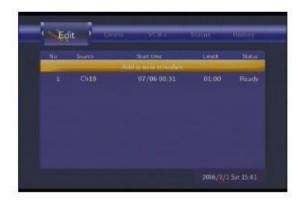

Select the schedule you want to edit from the list and press. The schedule setting screen appears. Modify the schedule as described in *5.1 Creating a New Schedule*.

## 5.3 Deleting Schedules

Press and on the remote control to select the **Delete** tab from the menu bar.

Select the schedule you want to delete and press . A confirmation message appears.

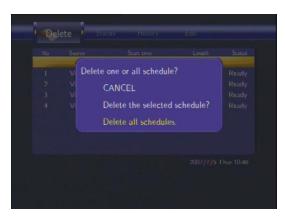

Select CANCEL, Delete the selected schedule or Delete all schedules. Press confirm.

### 5.4 Viewing Schedule Status

on the remote control to select the **Status** tab from the menu bar.

The schedule list is displayed. Select a schedule and press

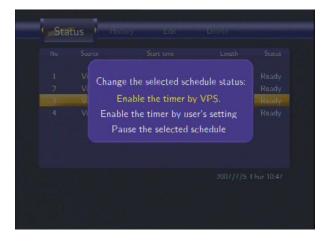

Select Enable VPS, Disable VPS or Pause the selected schedule. Press to confirm.

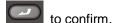

# 5.5 Viewing Recording History

Press and on the remote control to select the **History** tab from the menu bar.

Here you can view a complete history of all recordings that were set.

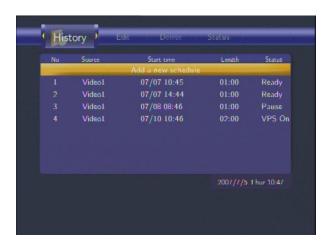

# 6. Setup Menu

The Setup Menu allows you to configure video, audio, record, network and system settings. To enter the menu, select **Setup** from the **Guide** menu or select on the remote control.

# 6.1 Changing Video Settings

Press and on the remote control to select the **Video** tab from the menu bar.

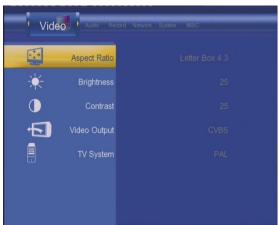

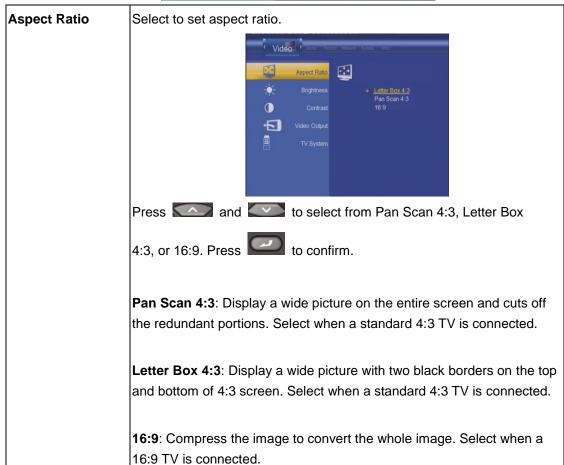

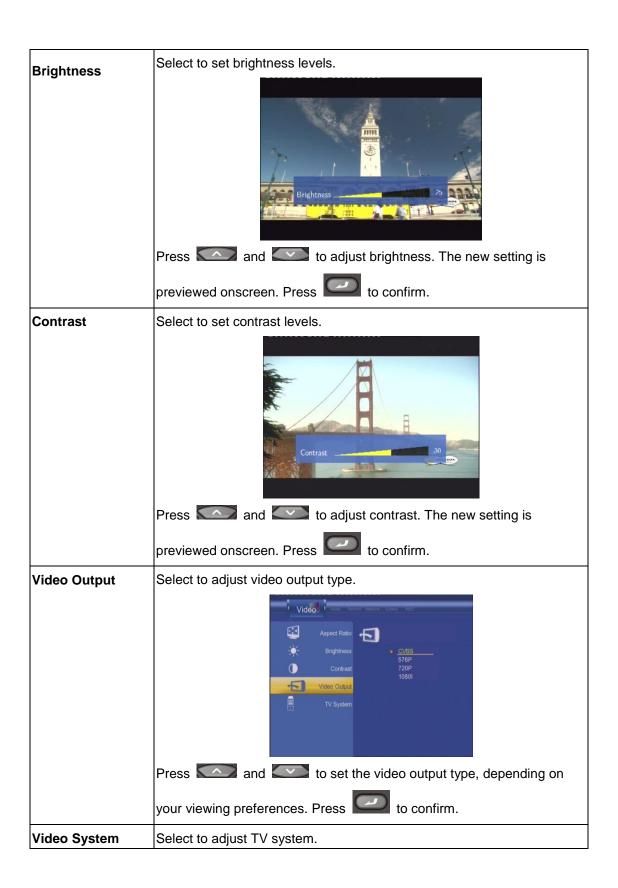

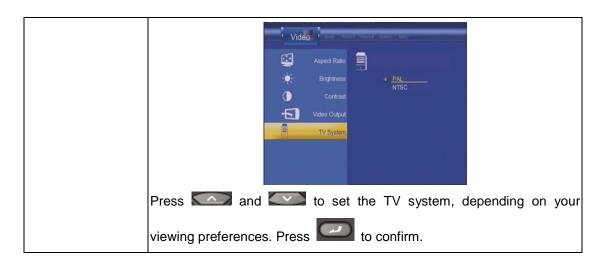

# **6.2 Changing Audio Settings**

Press and on the remote control to select the **Audio** tab from the menu bar.

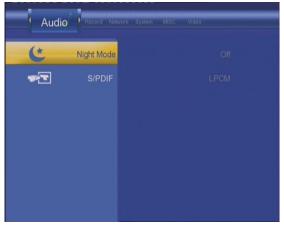

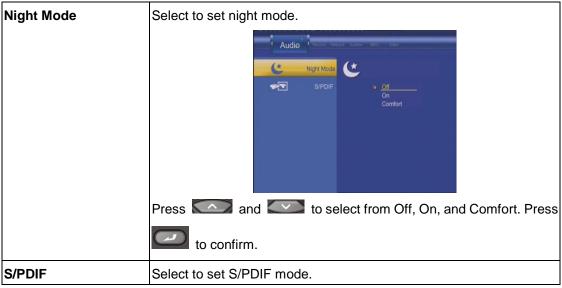

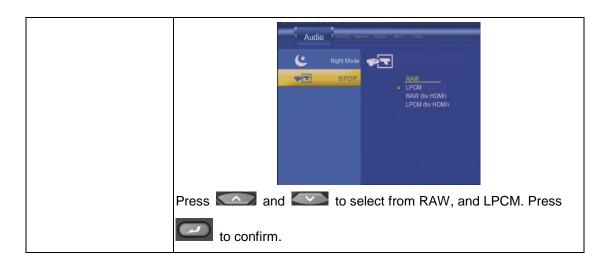

# 6.3 Changing Record Settings

Press and on the remote control to select the **Record** tab from the menu bar.

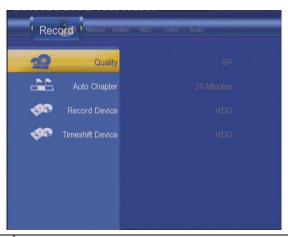

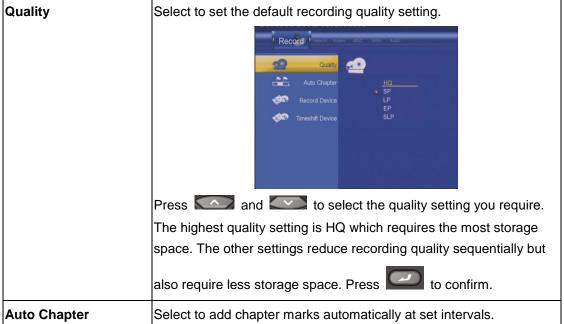

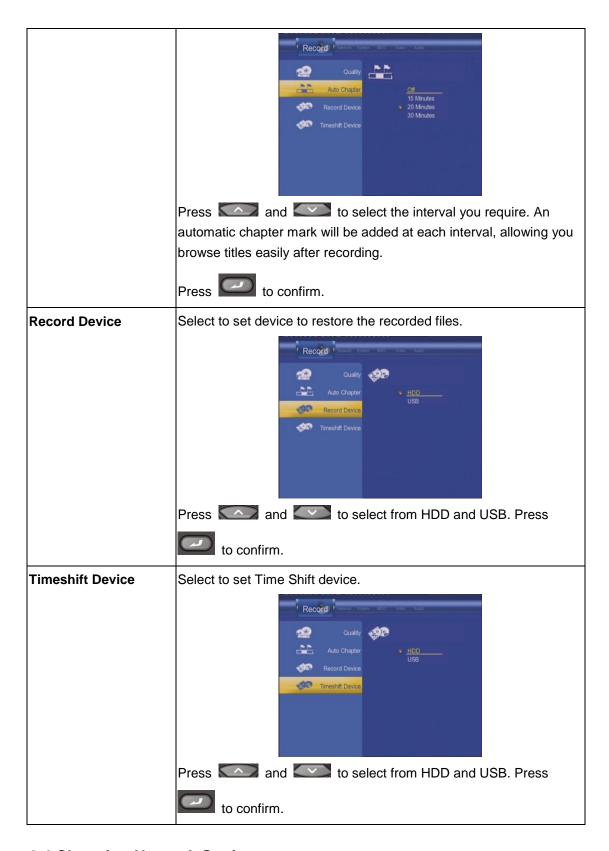

### 6.4 Changing Network Settings

Press and on the remote control to select the **Network** tab from the menu bar.

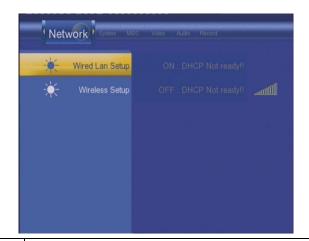

#### Wired LAN Setup

Select to set the Ethernet settings.

Before using the network functions, please check following items:

- 1) Connect the player to network first;
- 2) Please enable NetBIOS of TCP/IP on computer;
- 3) Please turn off your PC's firewall;
- 4) Please enable your PC's 'Guest' account;
- 5) Please share the folders which you wish to browse on your PC, and make sure that 'Everyone' or 'Guest' has the right to access.

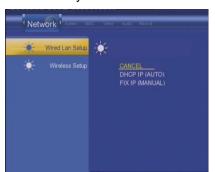

Press and to select DHCP (AUTO) or FIXED IP

(MANUAL). Press to confirm

#### **DHCP (AUTO)**

Set the IP address by auto.

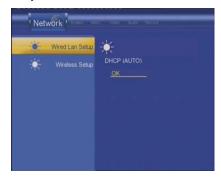

Press Lo confirm.

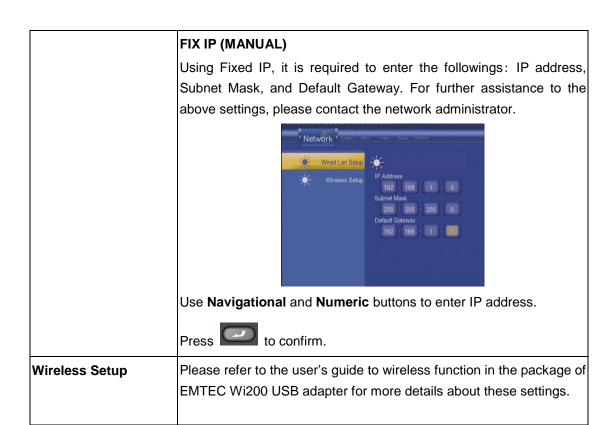

### 6.5 Changing System Settings

Press and on the remote control to select the **System** tab from the menu.

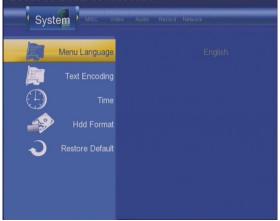

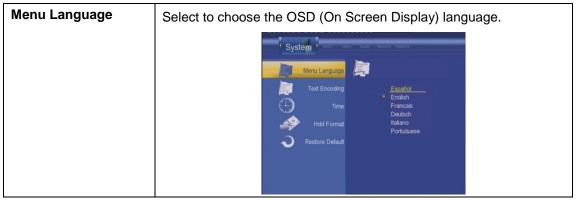

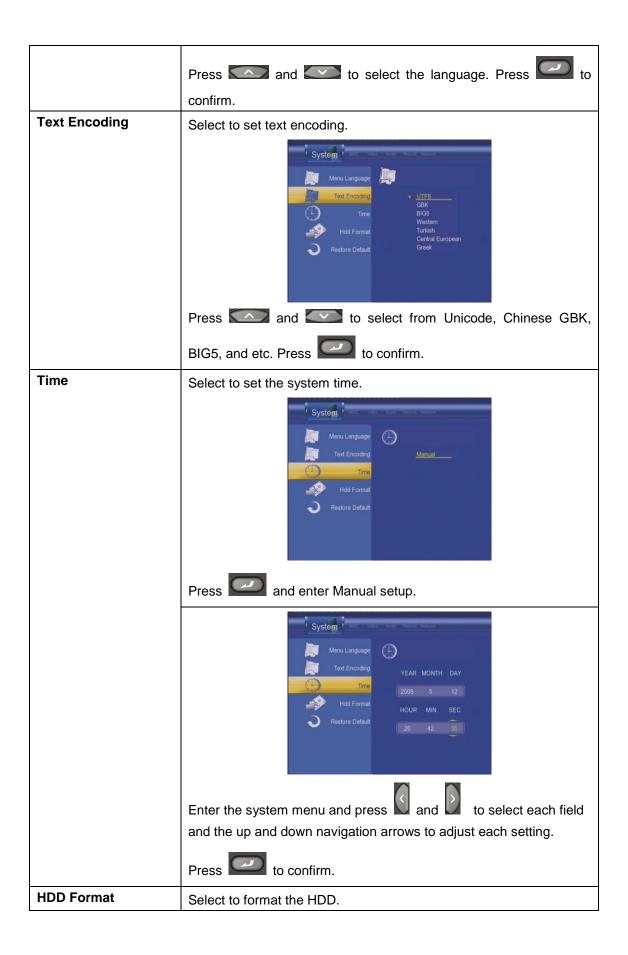

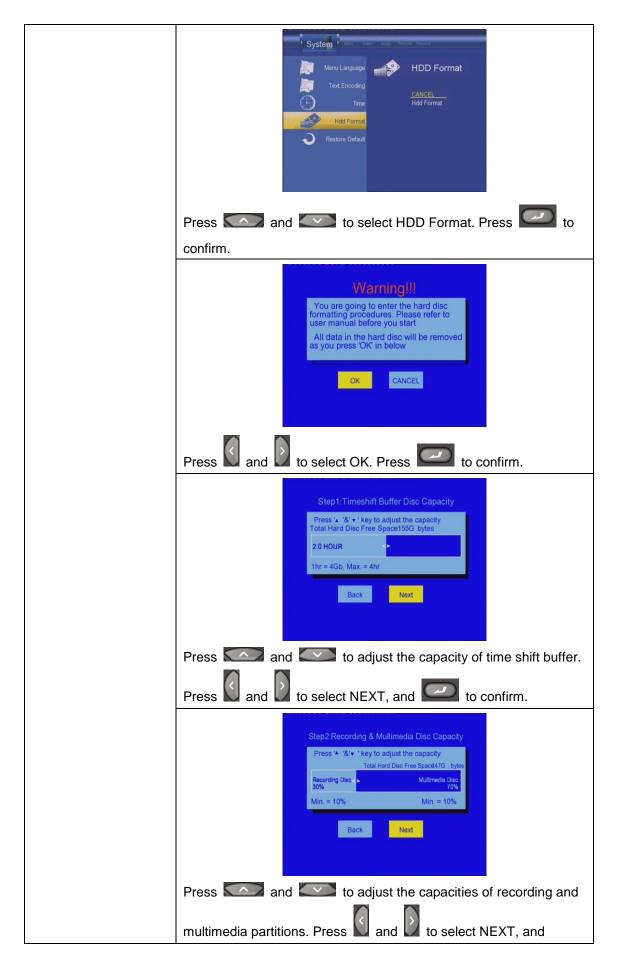

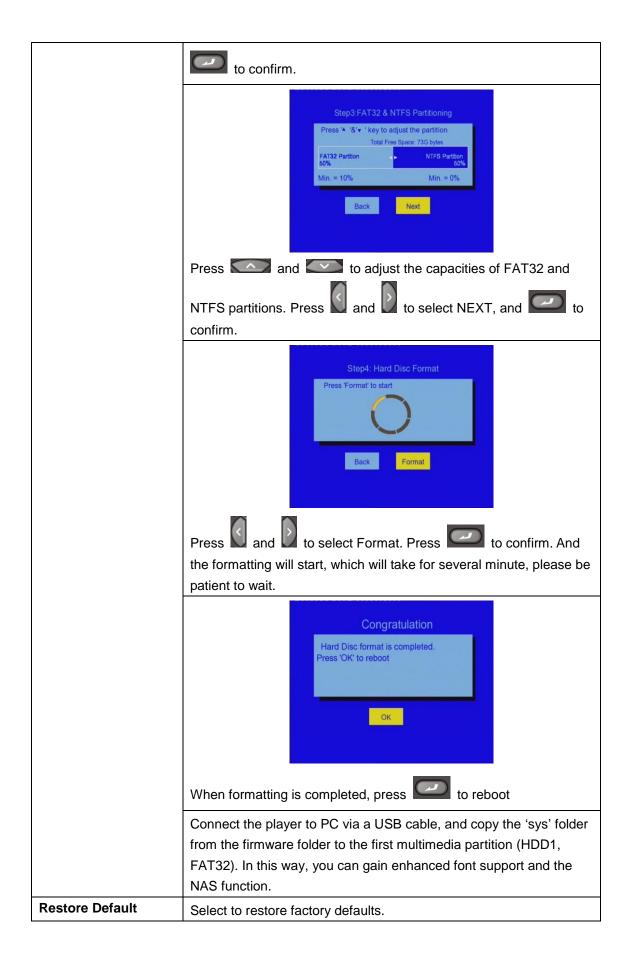

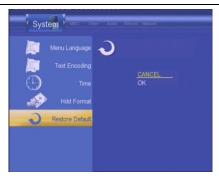

A confirmation message appears. Select **OK** and press **Enter** to restore all settings to defaults.

#### 6.6 Miscellaneous

Press and on the remote control to select the **MISC** tab from the menu.

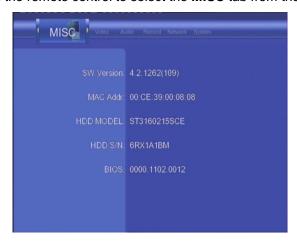

### 7. Browser Menu

The Browser menu allows you to browse and play music, photo and movie files stored on a HDD, an external USB device, and Network. To enter the menu, select **Browser** from the **Guide** menu.

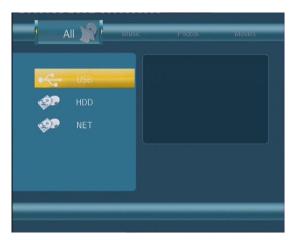

Press and to select the device on which the media is stored. Choose from HDD, USB, NET, and press.

When data on HDD, USB device is connected or connect the system to Network, you can also browse photos, listen to music, and watch movies.

#### 7.1 Browsing All

Use and on the remote control to select the All tab.

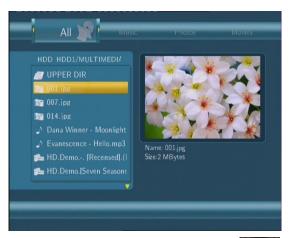

All directories and supported contents will be displayed. Press and to select the directory or file you wish to browse, and press to confirm.

#### 7.2 Browsing Music

Use and on the remote control to select the **Music** tab.

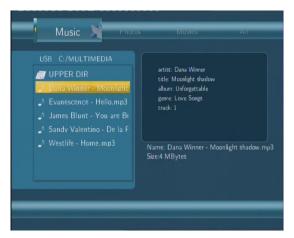

All directories and supported audio files in current directory will be displayed. Press

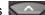

and to select the file you want to play and press

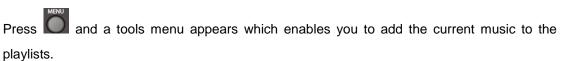

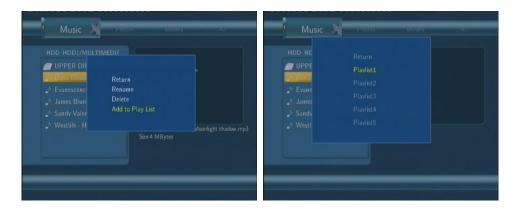

### 7.3 Browsing Photos

Use and on the remote control to select the **Photos** tab.

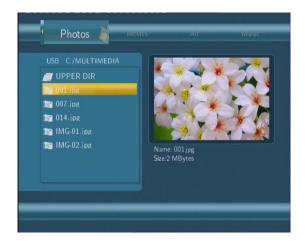

All directories and supported image files in current directory will be displayed. Press

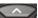

and to select the photo you want to view and press. The photo will be displayed

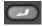

#### Note:

full screen.

- 1. When the photo is displayed in full screen mode, the slide show starts automatically.
- 2. While listening to music files, you can browse the photos at the same time.

While browsing a photo, you can press or to rotate a photo in any angle. Besides to zoom in/out that photo. Three zoom levels are rotating a photo, you can press available.

#### 7.4 Browsing Movies

Use and on the remote control to select the **Movies** tab.

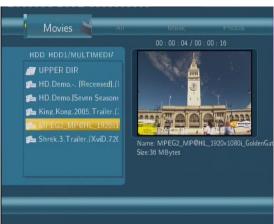

All directories and supported video files in current directory will be displayed. Press

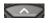

and to select the movie you want to view and press. The movie will be played in full screen mode.

This browsing movies function supports DAT, VOB, IFO, MPG, AVI, and TS file formats.

While browsing a movie in full screen mode, you can press to zoom in/out the image. Four zoom levels are available.

#### 7.5 Browsing via Network

You can streaming playback the multimedia files shared on the local area network (Ethernet or WLAN).

Before viewing the following, please make sure that you have read **4.4 Changing Network Settings** and made the right settings.

When selecting NET in the Browser menu, there are two ways to locate the multimedia files shared on your local network. One way is to browse through workgroup; the other way is to browse through 'My\_Shortcuts'.

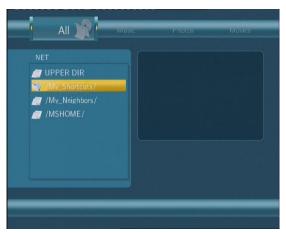

#### 7.5.1 Browsing through Workgroup

You can choose the workgroup which your PC belongs to from the workgroup list, find your PC name, and press to confirm.

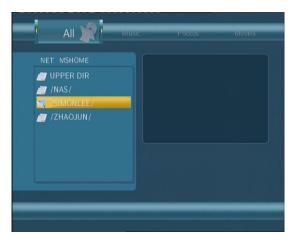

Then select the shared multimedia file that you want to browse.

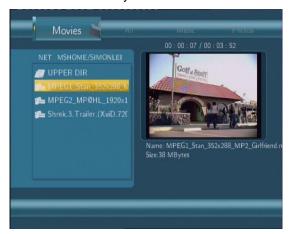

#### Note:

- 1. While browsing high definition video files (resolution up to 720p / 1080i / 1080p) via Ethernet or WLAN, the video might be buffering. It is normal due to the limit of network speed or signal strength.
- 2. Due to different network conditions, sometimes the workgroup might not be accessed or shown in the list. And then you need to use 'My\_Shortcuts' to browse shared files.

#### 7.5.2 Browsing through 'My\_Shortcuts'

You can also set 'Specific File Server IP' and access it from 'My\_Shortcuts' in the menu.

Press |

and a tools menu appears.

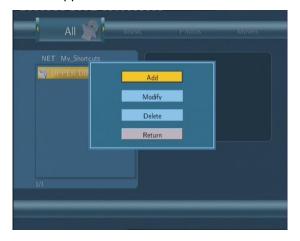

Network Browser

Select to set Net User ID, Net Password, and Specific File Server IP, which enables to browse files on NET through 'My\_Shortcuts'.

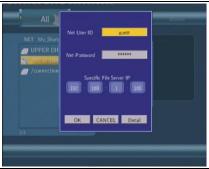

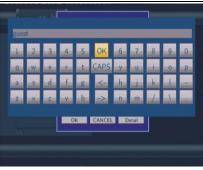

Select Net User ID and the entry screen will appear.

Use the navigation arrows to select letters and numbers. Select CAPS to toggle between uppercase and lowercase letters. Press <-

to delete a letter. Press -> to insert a space. Press each letter or number.

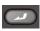

to inpu

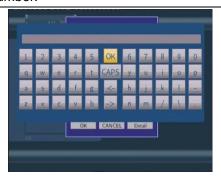

Select Net Password and the entry screen will appear. See above.

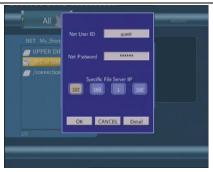

Select Specific File Server IP, and use **Navigational** and **Numeric** buttons to enter IP address.

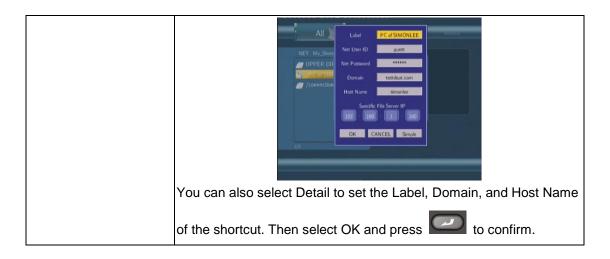

Select the shortcut you added and press to confirm

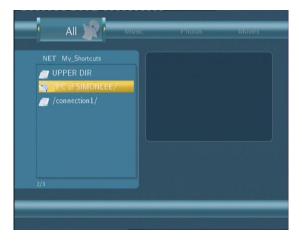

Then select the shared multimedia file that you want to browse.

# 8. Playlist Menu

The Playlist menu allows you to browse and play your favourite music in the playlists. To enter the menu, select **Playlist** from the **Guide** menu. There are a total of 5 playlists.

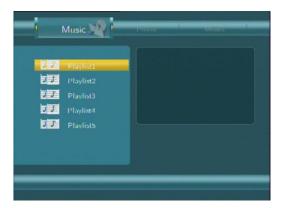

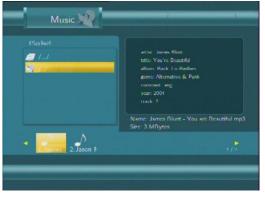

# 9. File Copy Menu

Press on the remote control to enter the **File Copy** menu, which allows you to copy files between HDD, USB devices and Network.

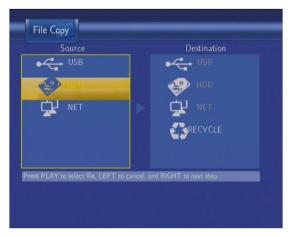

Step 1: Select the source device and destination device.

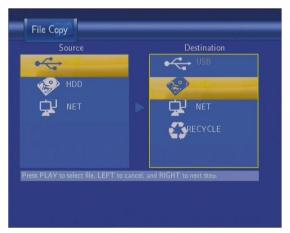

Press and to select device. Press to cancel, and for next step.

Step 2: Select the source files you want to copy.

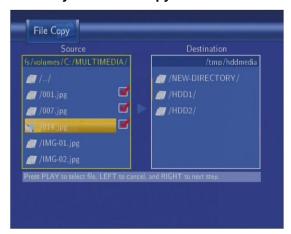

Press to select files, to cancel, and to next step.

Step 3: Select the destination folder to store the above files.

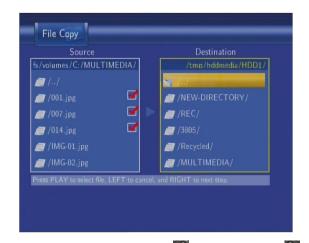

Press and to select folder. Press to cancel, and for next step.

Step 4: Proceed to copy selected files.

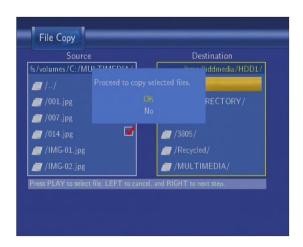

Press and to select **OK**, press to confirm. And the copy will start.

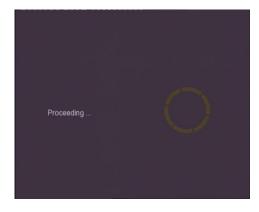

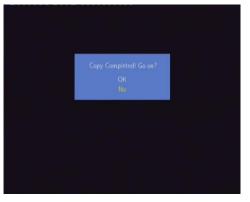

#### 10. NAS Function

This player can be used as a NAS (Network-Attached Storage) device. It can be attached to the home network via either Ethernet or WLAN. This feature allows homes to store and retrieve large amounts of data more affordably than ever before.

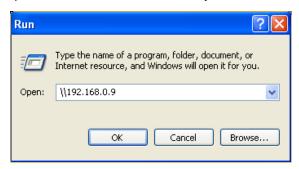

Then you can view, and edit the files stored on the hard disk installed on the player. In this way, you can also playback and copy files via network between your PC and the player.

#### Note:

- 1. Partitions of NTFS file system format on the hard disc drive might be read-only.
- 2. Please make sure the 'sys' directory which contains the SAMBA server is in HDD1, otherwise the NAS function won't work.

### 11. Upgrading the Firmware

The firmware is the operating system (OS) installed on the device. Firmware upgrades can bring new features, improvements and bug fixes.

To check whether you have the latest version of firmware:

- 1. Select MISC in the Setup menu;
- 2. The firmware version number is displayed behind SW Version;
- 3. Compare it with the latest firmware released.

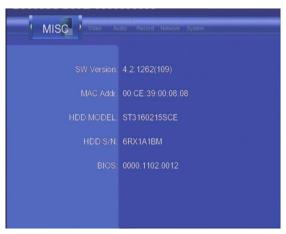

Download the latest firmware from our official website.

#### Step 1: Prepare the USB Pen Drive

You will need a USB Pen Drive for firmware upgrade. Copy the 5 files for upgrade to the root directory of your USB Pen Drive.

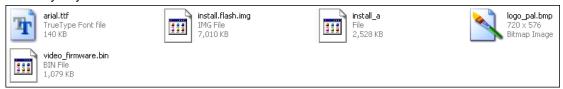

#### Step 2: Connect the USB Pen Drive

Plug the USB Pen Drive into one of the USB HOST ports of the player.

#### Step 3: Hold the POWER/STANDBY button

Press and hold the POWER/STANDBY button on the front panel, and do not loosen.

#### Step 4: Connect the power cable

Plug the power cable into the DC IN jack, wait for about 3 seconds or more, and then loosen your finger on the POWER/STANDBY button;

Firmware installation will start in about 30 seconds. The LED indicators on the front panel will be enlightened and flashing during installation. If it is connected to a TV set, a yellow install

page will appear on the TV screen.

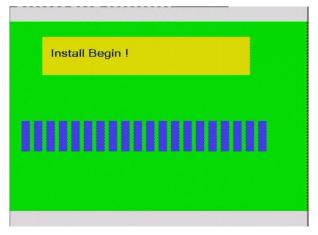

Please wait for about 2 minutes, the installation will be completed, the LED indicators will go off, and the player will be powered off automatically. Then you can press the POWER button to turn on the player and enjoy.

#### Note:

Do not turn off the power during installation;

The USB Pen Drive is not allowed to be unplugged during installation.

# 12. Appendixes

#### 12.1 Specifications

#### **USB SUPPORTED:**

- USB HDD
- Other USB Mass Storage Devices
- USB 2.0 Interface

#### **CONTENT FORMATS SUPPORTED:**

- DAT/VOB/IFO/MPG/AVI/MPEG-2 TS
- MP3/OGG/WMA
- Compression rate: between 32 kbps and 320 kbps
- JPEG/BMP

#### **VIDEO CODECS SURPORTED:**

- MPEG-1/MPEG-2
- MPEG-4 ASP: XviD

#### **AUDIO CODECS SURPORTED:**

 MP2/MP3 /OGG Vorbis/WMA Standard (DRM, Pro & Advanced Profile not supported)/PCM

#### **SUBTITLE FORMATS SURPORTED:**

• SRT, SMI, SSA, IDX/SUB

#### **RECORDABLE DEVICES SUPPORTED:**

- Built in HDD
- USB HDD

#### **VIDEO RECORDING MODE**

| Mode | 80 GB HDD | 120 GB HDD | 160 GB HDD |  |
|------|-----------|------------|------------|--|
| HQ   | 16hrs     | 24hrs      | 33hrs      |  |
| SP   | 32hrs     | 48hrs      | 66hrs      |  |
| LP   | 48hrs     | 72hrs      | 99hrs      |  |
| EP   | 64hrs     | 96hrs      | 132hrs     |  |
| SLP  | 96hrs     | 144hrs     | 198hrs     |  |

#### **VIDEO RECORDING FORMAT**

• HQ/SP/LP/EP/SLP mode: MPEG-2 MP@ML

#### **AUDIO RECORDING FORMAT**

• HQ/SP/LP/EP/SLP mode: MP2 2-chanel

**VIDEO OUTPUT SPECIFICATION** 

Composite Output 1 Vpp 75 Ohm
Components Output Y:1 Vpp 75 Ohm

Cb:0.7 Vpp 75 Ohm

Cr:0.7 Vpp 75 Ohm

HDMI Output HDMI (Version 1.1)

**NETWORK FEATURE** 

Ethernet 10/100Mbps Auto-Negotiation

WLAN IEEE 802.11b/g, up to 54Mbps (supported

by the optional WLAN USB Adapter)

**AUDIO PERFORMANCE** 

DA Converter 24-bit/192kHZ
AD Converter 24-bit/96kHZ
Signal-Noise (1kHZ) ≥ 95dB

Dynamic Range ≥90dB

(1kHZ)

Channel ≥95dB

Separation Total Harmonic

Distortion (1kHZ) ≤-85dB

**GENERAL** 

Power Supply AC 100~240V 50~60Hz

Power Approx. 35 W

Consumption

Operating  $+5^{\circ}$ C to  $+35^{\circ}$ C ( $+36^{\circ}$ F to  $+95^{\circ}$ F)

Temperature

Operating Humidity 5% to 80% RH

Hard Disk 3.5" SATA HDD

Dimensions 53x164.4x203mm (2.09" x6.47"x7.99")

(W/H/D)

Net Weight Approx 1.5 kg

**Note**: The specifications and design of this product are subject to change without notice.

#### 12.2 Frequently Asked Questions

#### Question 1. My computer does not recognize my player.

#### Answer:

- (1) Make sure the player is powered on. If it is off, the computer will not be able to find the player;
- (2) Make sure the player is connected to computer. (Refer to 1.4.1 for connecting player to

#### computer);

- (3) When using Windows 98SE, install the USB driver first. After installation, restart the computer. Then reconnect the player to the computer. (Refer to 1.4.1 for connecting player to computer);
- (4) If you installed the Windows 98SE driver over your Windows® XP, 2000, or ME edition, problems might occur;
- (5) It is not recommend using the USB ports in the front of your computer, try to use the USB ports in the rear, because the USB ports in the front are often from non-powered hubs.

# Question 2. When I try to disconnect the USB device, I keep on getting "The device 'Generic volume' cannot be stopped right now. Try stopping the device again later." message, what should I do?

#### Answer:

Close any program that might be accessing data on the player, including Windows® Explorer. If it does not work, close all programs and wait for another 20 seconds, then try the green arrow icon again. If it still does not work, you should shut down the player and disconnect the USB cable.

# Question 3. I find new file names and folder names that I never created before or they have strange gibberish names.

#### Answer:

Most likely, the player's file allocation table (FAT) has been corrupted. This might be due to the player shutting down (due to low battery power) while reading or writing to your computer by the USB connection. Windows and Macintosh often write extra files to the hard disk such as finder.def or System volume info. These are normal and will not do any harm to the player.

# Question 4. I used my player to transfer files back and forth between different computers. Will defragmenting the player hard disk do any harm to it? Answer:

Defragmenting the player hard disk may be useful after having transferred many files to and from the player. It is never harmful to use the defragment on the player. Make sure no other programs are running while using the Windows® defragment utility. Make sure you have connected the player with the external power adapter during this procedure.

#### Question 5. My files have disappeared from the player.

#### Answer:

Make sure that you browse your files via the correct Browser mode which means correct filtered views such as Photos, Music, or Movies.

# Question 6. Why do some supported photo formats, cannot be shown in the photo function?

#### Answer:

In the JPEG format there are different modes. The player doesn't support all the modes. So you have to change your photo format first as follow:

- (1) Use Photoshop to open the photo;
- (2) Choose "File" then "save as" from the menu, as the picture on the left hand side shows, select the picture format as JPEG, input the file name and click the "save" icon;
- (3) After click on the "save" icon, a new window will appear as the picture on the right hand side shows, select "Baseline (standard)" or "Baseline optimized";

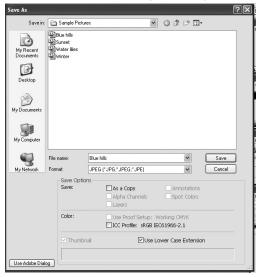

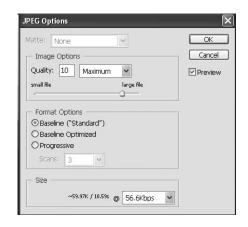

(4) Click the "OK" icon.

# Question 7. During power on, why does the TV will have a short flashing, blue screen or screensaver?

#### Answer:

This is normal, when the system initializes, it will setup the corresponding parameters so it can output the correct video signal to the TV, during the initializing time, the TV will receive incorrect signals or the signals will not be stable and will cause the TV screen to flash, some TV's will treat this as no signal, and will display a blue screen or screensaver.

# Question 8. Why when I switch to Y/Pb/Pr 480P, 576P, 720P, 1080I, does the TV screen display an unwatchable picture?

#### Answer:

Please check if your TV supports Y/Pb/Pr 480P, 576P, 720P, 1080I output, if your TV does not support, please use the A/V signal display instead, press the TV SYSYEM button on the remote control, then switch the TV's video input to NTSC or PAL.

# Question 9. Why is there no sound on movie or music playback when using Y/Pb/Pr component output?

#### Answer:

Y/Pb/Pr output is a video output only, and does not include sound signals, when using Y/Pb/Pr output, please plug the A/V OUT or the S/PDIF jack to output sound.

### Question 10. Why couldn't the player find the hard disc?

#### Answer:

Make sure the firmware is installed correctly, and no system partitions on the HDD were

deleted. If hard disc failure occurs, please backup your data and reinstall the firmware.

# Question11. Some functions like recording, time shift etc. do not work. What should I do?

#### Answer:

If you find some functions do not work properly on the player, please change system settings to the default (Refer to 6.6 for changing system settings).

Question 12. While playing movies in the multimedia partition, buttons like PREV, NEXT, A-B, etc. sometimes could not be used.

#### Answer:

The above functions are designed for recorded video titles and IFO (DVD) files only.

#### 12.3 Copyrights and Trademarks

#### Copyrights

**All rights reserved.** No part of this manual may be reproduced, stored in a retrieval system, or transmitted in any form or by any means, electronic, mechanical, photocopying, recording or otherwise, without the prior written permission from the copyright holder. According to copyright law, no recorded data may be used for purposes other than personal enjoyment without permission from the copyright holder.

#### **Trademarks**

Microsoft and Windows are registered trademarks of Microsoft Corporation. All other trademarks are property of their respective holders.

#### 12.4 Warranty

#### What your warranty does not cover:

- -Acts of nature, such as fire, static discharge.
- -Damage from unauthorized repair, alteration or accident.
- -Damage from misuse or neglect.
- -A unit that has been modified or incorporated into other products or is used for institutional or other commercial purposes.
- -Loss of customer's software, firmware, information, or memory data.
- -Improper handling or installation.

For complete information regarding EMTEC Movie Cube-R warranty and customer support please visit our website: <a href="https://www.emtec-international.com">www.emtec-international.com</a>